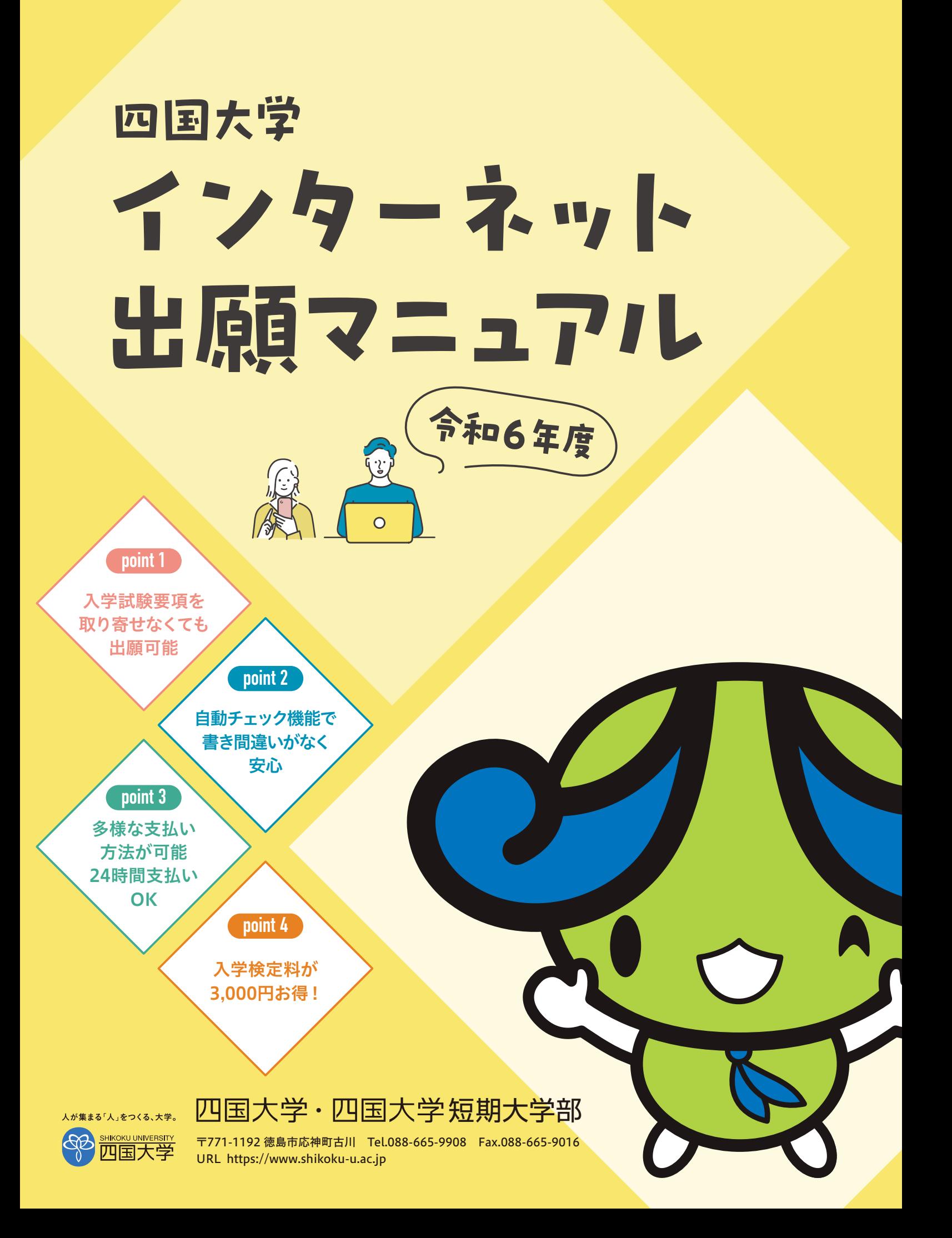

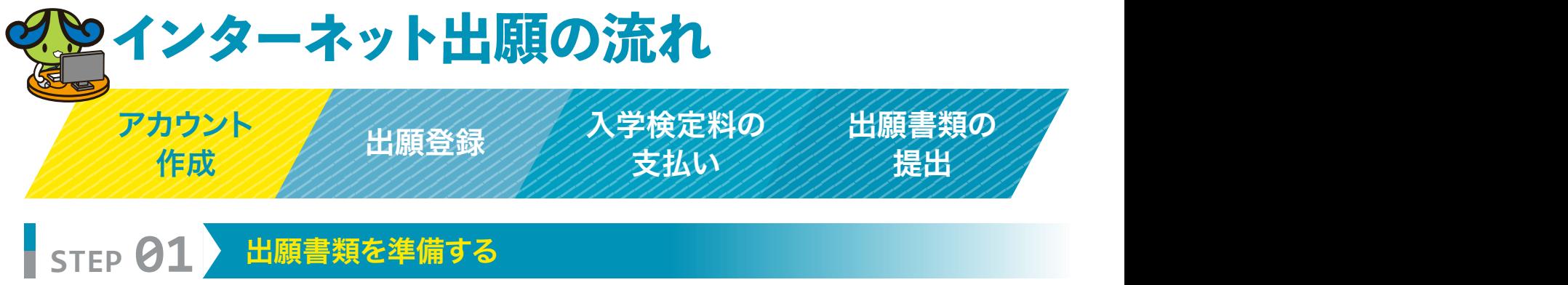

#### ■出願書類について

発行・準備に時間のかかるものもありますので、早めに準備してください。 2回目以降の出願の場合も、もう一度すべての出願書類を提出してください。

### ■写真・調査書等の枚数等

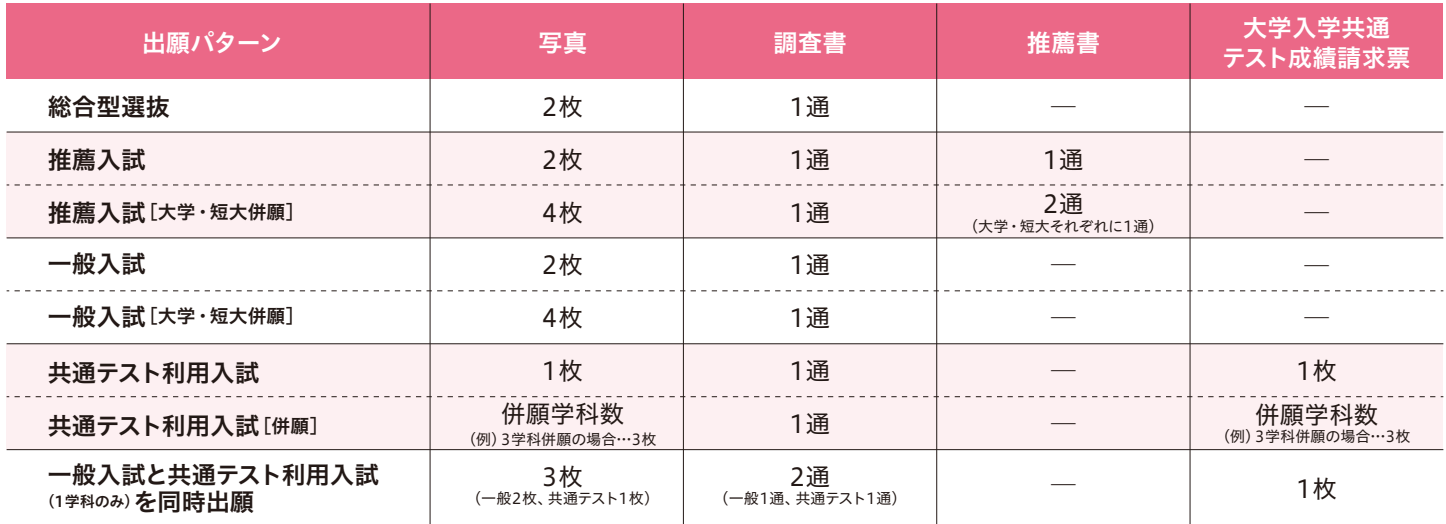

※一般入試(1期)出願時に教育特別奨学生選考試験を希望する人は、教育特別奨学生選考試験申請書を提出してください。 申請書は、四国大学ホームページからダウンロードすることもできます。

# **STEP 02** アカウント作成

つぎのURLまたはQRコードから四国大学ホームページにアクセスし、 「出願はこちら1を開きます。 ※出願期間になれば表示されます。

**https://www.shikoku-u.ac.jp/**

### ログイン画面より「新規登録」を選択します。

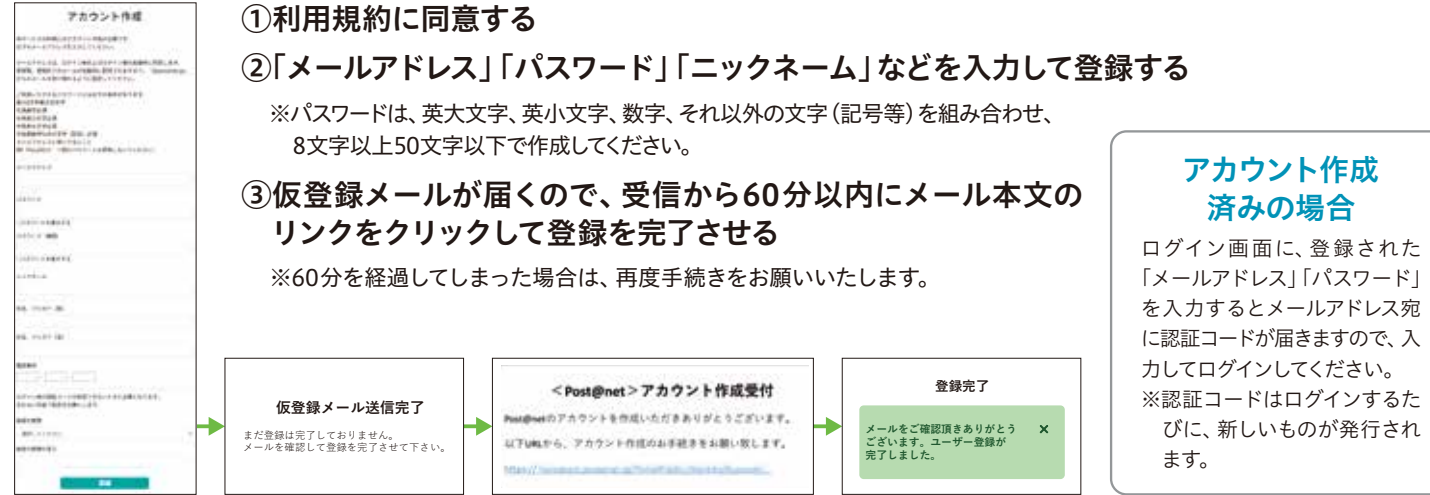

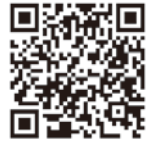

#### お気に入り学校の登録

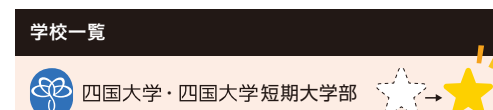

「学校一覧」から「四国大学・四国大学短期大学部」を検索し、 お気に入り登録をしてください。

プロフィール登録・・・「アカウント情報」を開き、「プロフィール」から、「氏名」「性別」「生年月日」「住所」「電話番号」の登録を行います。

## **STEP 23 出願登録する**

「出願登録」ボタンをクリック後、画面の指示に従って登録してください。

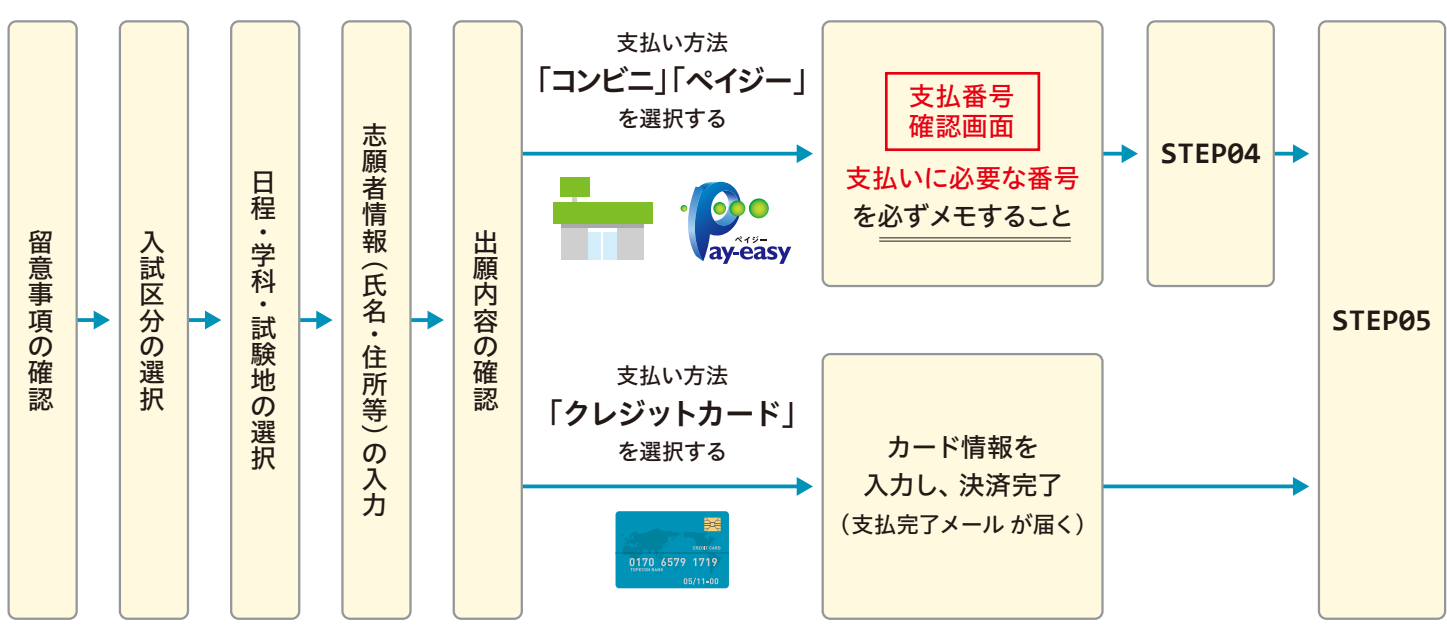

●入力した内容に誤りがないか、十分に確認してください。

●支払い方法『コンビニ』『ペイジー』の場合は、支払番号確認画面に支払いに必要な番号が表示されます。 **STEP04**の支払い時に必要ですので、必ずメモするか、画面を印刷してください。

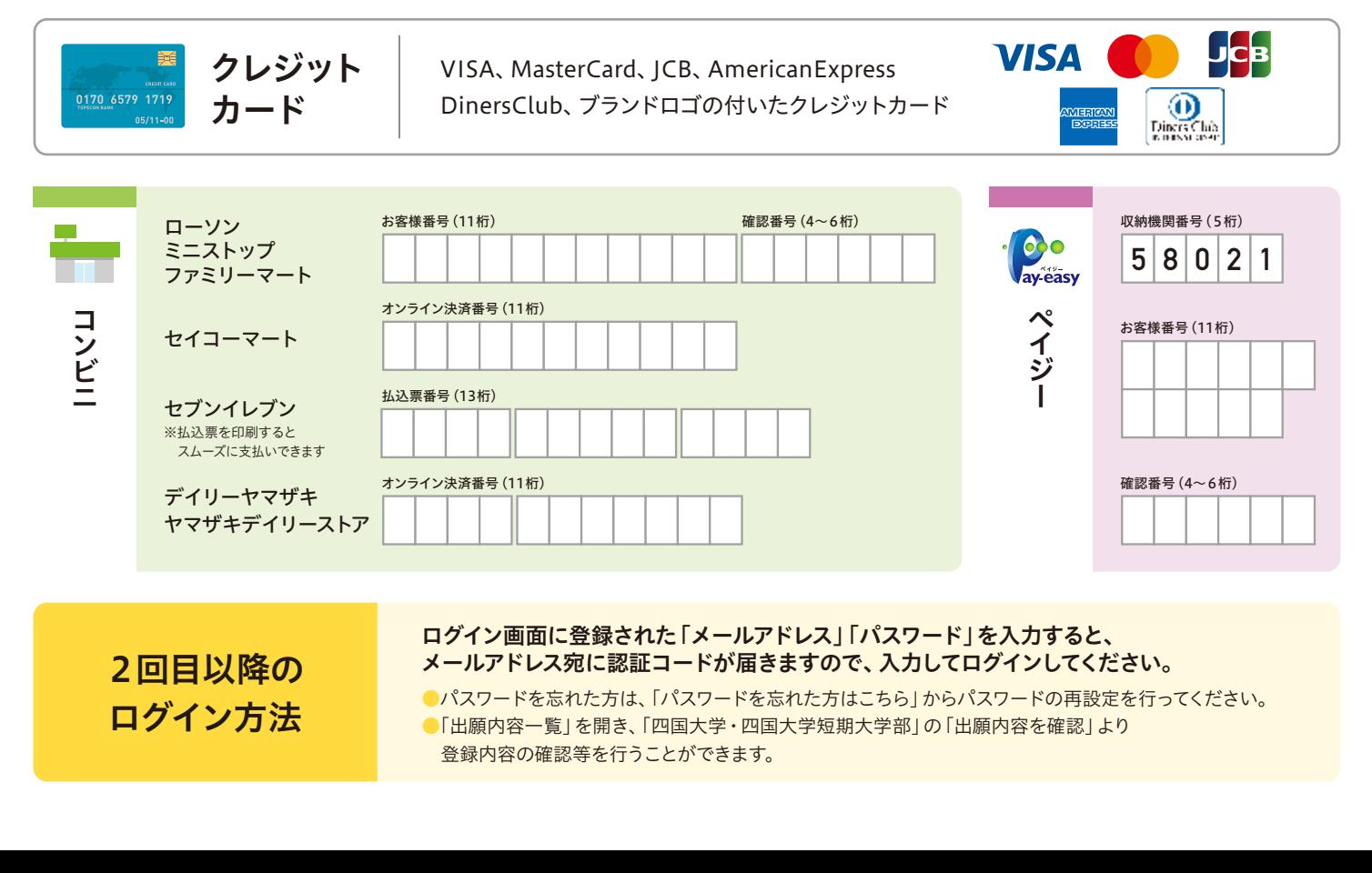

**STEP 04** 入学検定料を支払う

コンビニ

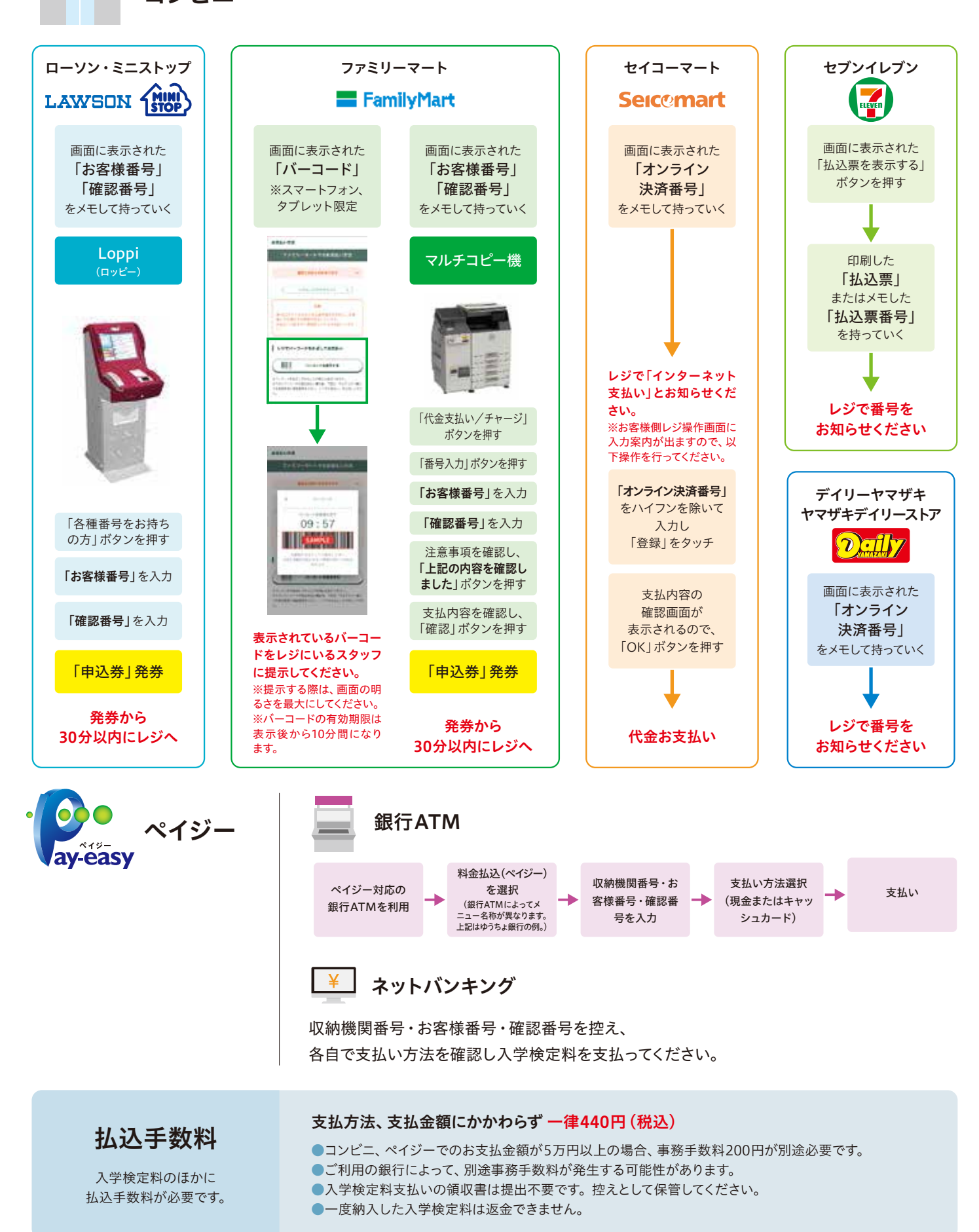

### **STEP 05** 出願書類を郵送する

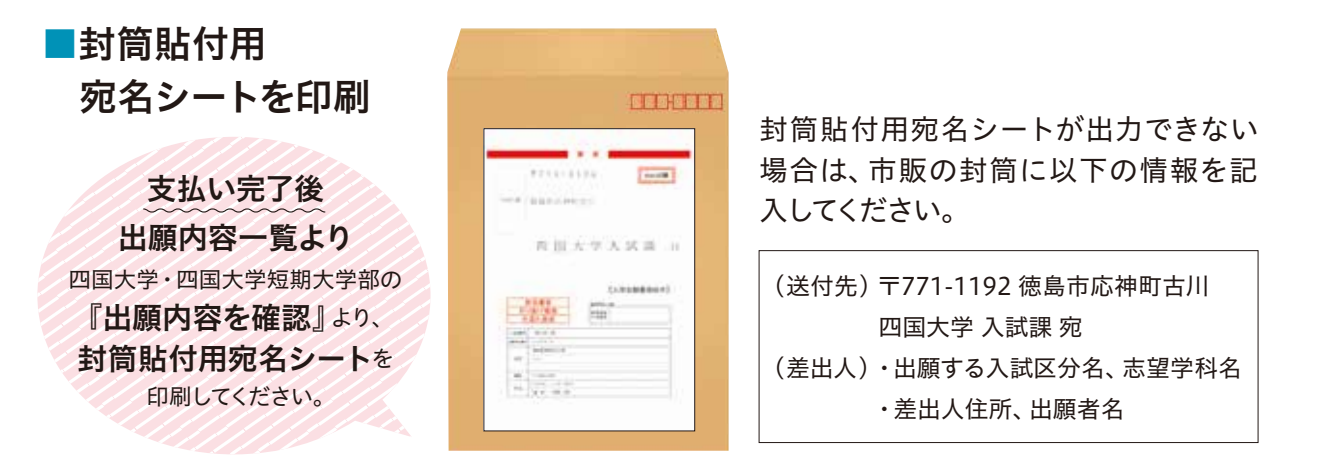

出願書類(詳細は**STEP01**で確認してください)をすべてそろえ、市販の封筒(角2が望ましい)に 封筒貼付用宛名シートを貼り付けて、出願書類を封入し、簡易書留郵便で送付してください。

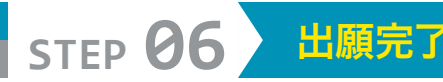

必要書類の受理、入学検定料の入金が確認されると受験票が郵送されます。 試験当日は必ず受験票を持参してください。

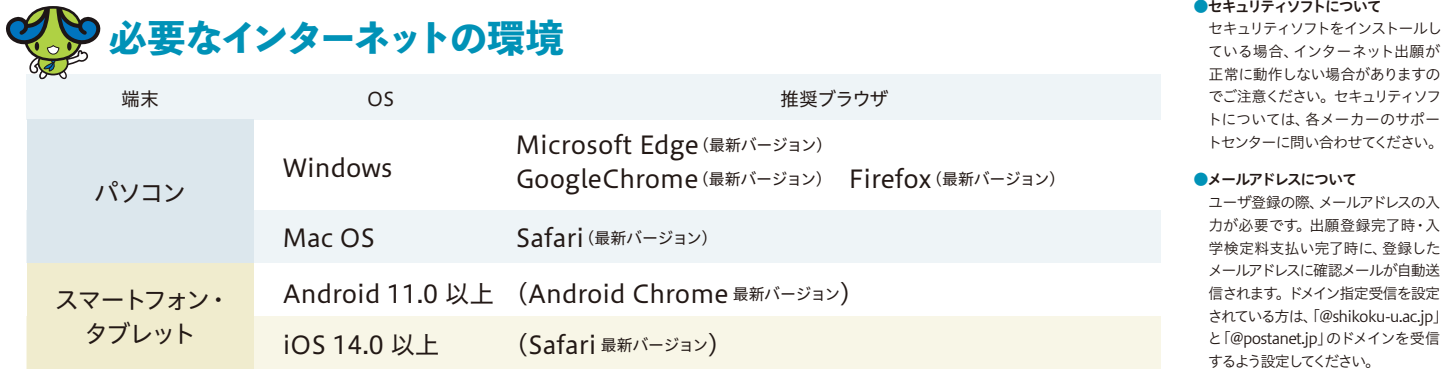

$$
\mathbf{Q} \& A
$$

#### $\overline{\mathbf{Q}}$ 1. 出願登録後、入力内容の誤りに気づきましたが変更できますか。

 $\mathsf{A}1$ . 入学検定料の支払い前であれば、既に登録した出願情報を放棄し、もう一度最 初から出願登録を行うことで変更可能です。クレジットカード支払いの場合、 出願登録と同時に、支払いが完了しますので、入力内容の変更はできません。 特に注意してください。

入力誤り等で複数回入金されても返金できませんので、支払い後にお気づきの 場合は、本学入試課まで連絡してください。

#### パソコンがフリーズしました。正常に登録されているか確認できますか。 **Q2.**

 $\overline{\mathsf{A2}}$ . 出願登録完了の通知メールが届いていれば、正常に登録できています。 また、メールが届かなくても「出願内容を確認」から登録完了が確認できれば 問題ありません.. 志願者情報入力画面または入力事項の確認画面でフリーズした場合は登録が 完了していませんので、もう一度出願登録からやり直してください。

#### コンビニ・ペイジーでの支払いに必要な番号を忘れてしまいました。 **Q3.**

 $\overline{\mathsf{A3}}$ . Post@netへログインし「出願内容一覧」より四国大学の「出願内容を確認」を **選択すると、支払番号の確認画面についても再表示できます。** なお、支払期限を過ぎると、登録した内容での入学検定料のお支払いができなく なります。

#### $\mathbf{Q}$ 4.登録時のメールアドレスを忘れてしまいました。

メールアドレスを忘れた場合、個人情報保護の観点から電話やメールなどで照 **A4.** 会することができません。普段お使いのメールアドレスを登録いただくことを 推奨します。

●ブラウザの設定について どのブラウザでも、以下の設定を

> ・JavaScriptを有効にする。 ・Cookieを有効にする。

行ってください。

#### 一旦登録した支払方法を変更できますか。 **Q5.**

 $\overline{\mathsf{A5}}$ . 「お支払のお手続き」画面で一旦選択された支払方法は変更することができません。 支払方法を変更したい場合は、再度出願登録を行い、「お支払のお手続き」画 面で変更したい支払方法を選択し、手続きを進めてください。

#### ${\sf Q6}$ .氏名や住所に正しい漢字が入力できず、登録エラーになってしまいます。

 $\overline{\mathsf{A6}}$ .氏名や住所などの志願者情報を入力する際に、漢字が登録エラーになる場合 は代替の文字を入力してください。 本学への入学の手続をする際に、正しい漢字で登録されます。 ※JIS第1水準・第2水準の範囲外の漢字は使用できません。 (例)髙田→高田 川﨑→川崎 [ローマ数字]Ⅱ→[アルファベットのアイ]II

#### 同時に複数の入試に出願登録しました。 **Q7.** 出願書類をあわせて送付することはできますか。

できます。出願期間が重なっている入試に同時出願する場合は、出願書類をあ **A7.** わせて送付してください。なお、各書類の提出枚数等は「STEP01出願書類を準 備する」を確認してください。

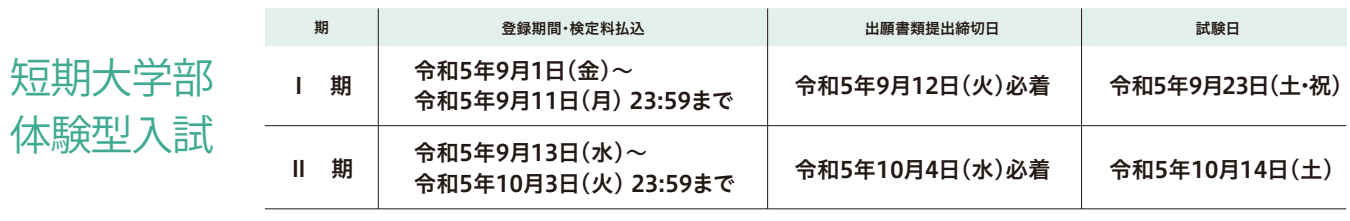

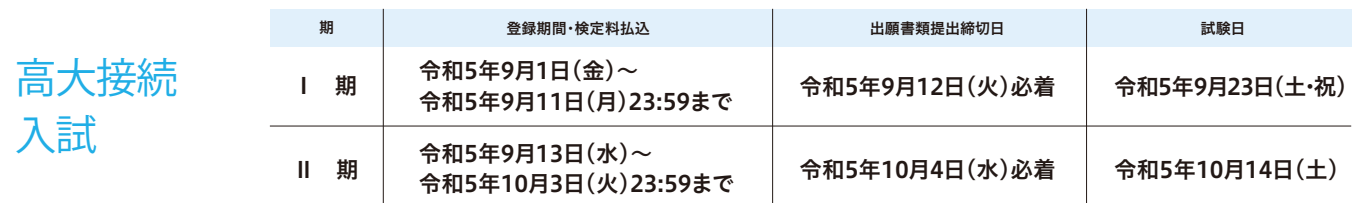

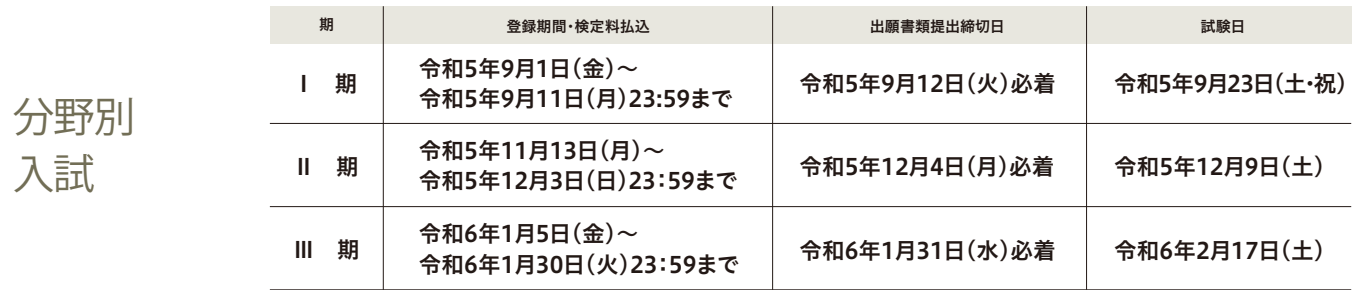

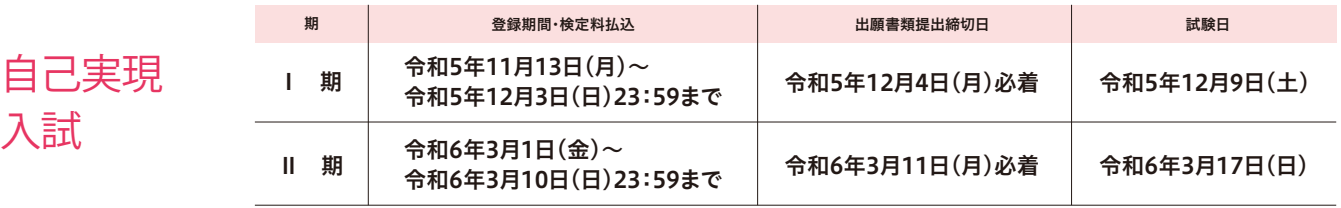

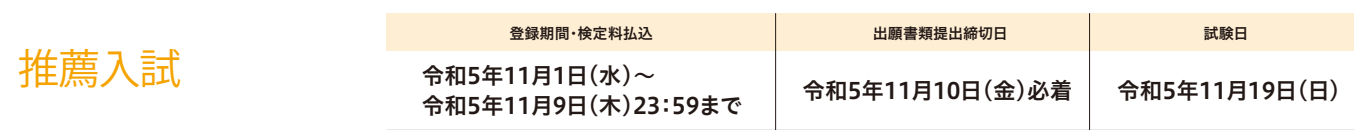

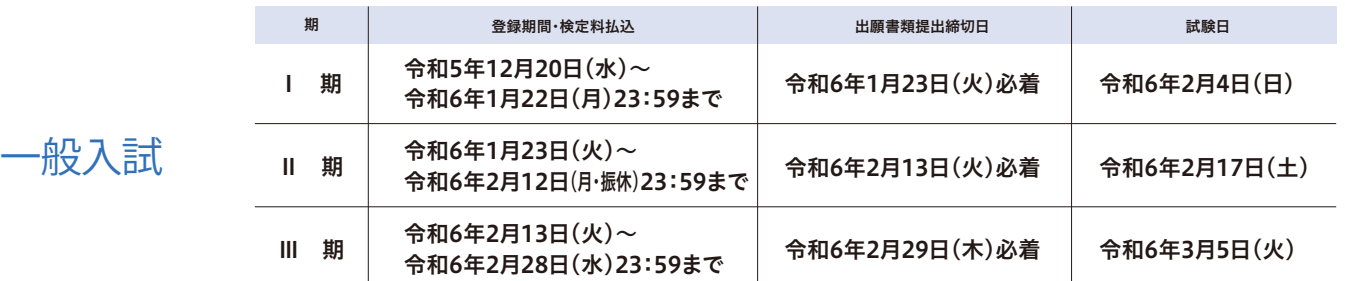

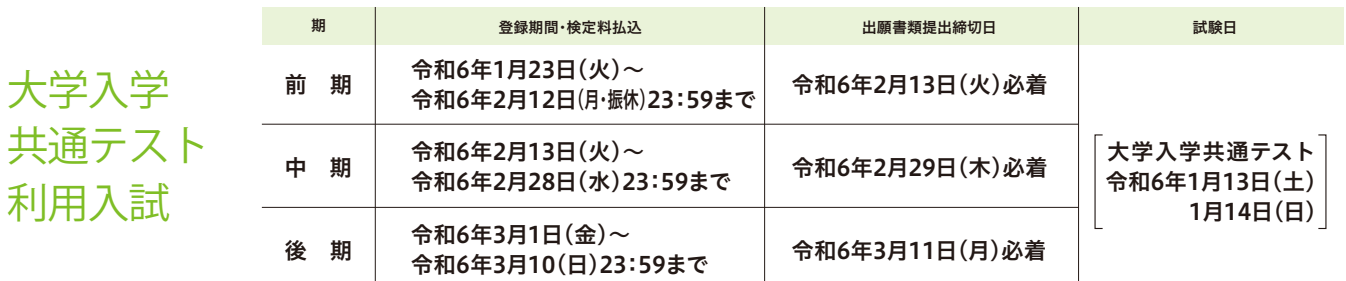

**利用入試**